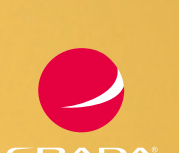

**PRUVODCE** 

# WWW pro každého

## Michal **Lalík**

- **Vše o WWW**
- **Jak získat na internetu prostor**
- **TVorba vlastní WWW prezentace** 
	- **Zpráva a monitoring WWW**
- **1** "Předplacené" WWW

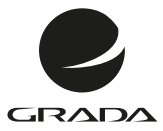

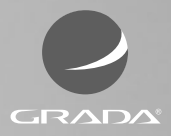

**PRUVODCE** 

# WWW pro každého

## Michal **Lalík**

#### **Upozornění pro čtenáře a uživatele této knihy**

Všechna práva vyhrazena. Žádná část této tištěné či elektronické knihy nesmí být reprodukována a šířena v papírové, elektronické či jiné podobě bez předchozího písemného souhlasu nakladatele. Neoprávněné užití této knihy bude **trestně stíháno**.

## **WWW pro každého**

#### **Michal Lalík**

Vydala Grada Publishing, a.s. U Průhonu 22, Praha 7 jako svou 5120. publikaci

Odpovědný redaktor Pavel Němeček Sazba Tomáš Brejcha Počet stran 168 První vydání, Praha 2013

© Grada Publishing, a.s., 2013

V knize použité názvy programových produktů, firem apod. mohou být ochrannými známkami nebo registrovanými ochrannými známkami příslušných vlastníků.

Vytiskly Tiskárny Havlíčkův Brod, a.s.

ISBN 978-80-247-4528-2 (tištěná verze) ISBN 978-80-247-8407-6 (elektronická verze ve formátu PDF) ISBN 978-80-247-8408-3 (elektronická verze ve formátu EPUB)

## **Obsah**

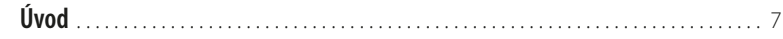

# **1. 2.**

#### **[Něco o WWW](#page-7-0)**

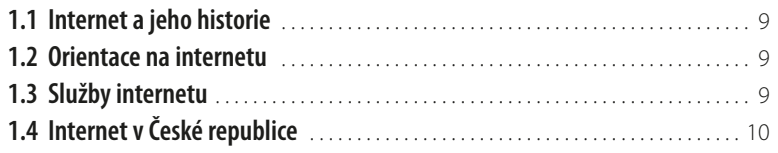

## **[Vysvětlení základních pojmů](#page-9-0)**

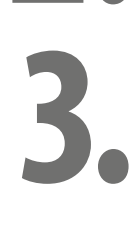

### **[Předplacené WWW](#page-15-0)**

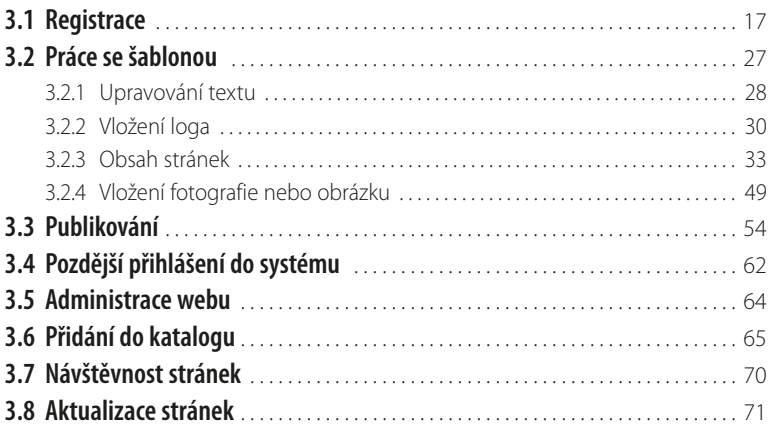

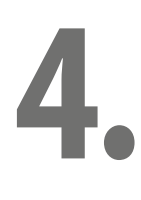

### **[Tvorba WWW pomocí programu](#page--1-0)**

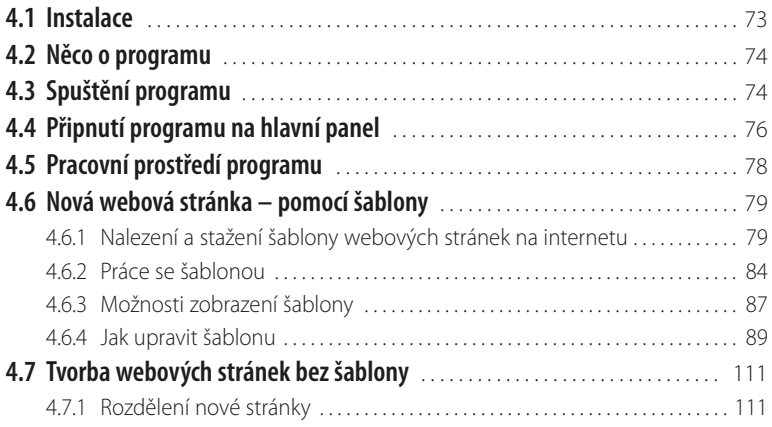

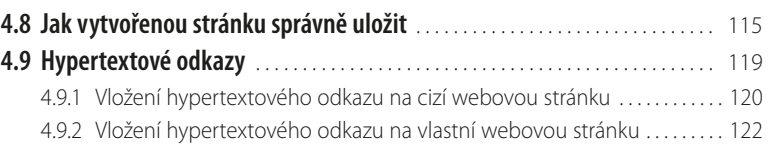

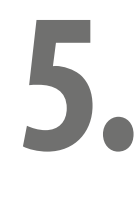

#### **[Jak získat na internetu doménovou adresu](#page--1-0) 5.1 [Jak zaregistrovat vlastní doménovou adresu](#page--1-0)** . . . . . . . . . . . . . . . . . . . . . . . . . . 128 5.1.2 [Postup registrace . . . . . . . . . . . . . . . . . . . . . . . . . . . . . . . . . . . . . . . . . . . . . . . . . . . . 129](#page--1-0) 5.1.3 [Ověření volnosti domény . . . . . . . . . . . . . . . . . . . . . . . . . . . . . . . . . . . . . . . . . . . . 129](#page--1-0) 5.1.4 [Objednání domény . . . . . . . . . . . . . . . . . . . . . . . . . . . . . . . . . . . . . . . . . . . . . . . . . . 133](#page--1-0) 5.1.5 [Nastavení účtu . . . . . . . . . . . . . . . . . . . . . . . . . . . . . . . . . . . . . . . . . . . . . . . . . . . . . . 141](#page--1-0)

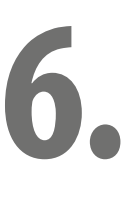

### **[Umístění webových stránek na internet](#page--1-0)**

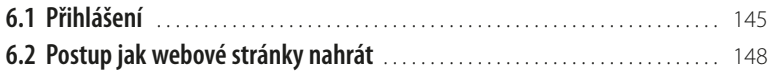

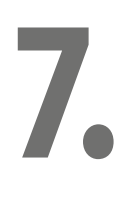

### **[Statistika návštěvnosti](#page--1-0)**

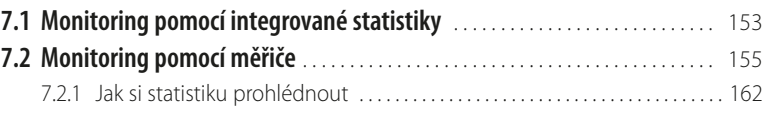

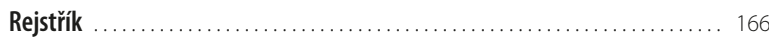

## <span id="page-6-0"></span>**Úvod**

Hlavním zdrojem získávání informací v dnešní uspěchané době je internet. Žádná dnešní firma nebo podnikající osoba si dnes již nemůže dovolit nebýt na internetu vidět – nemít na internetu umístěnou vlastní prezentaci své firmy, která umožňuje potencionálním zákazníkům získání prvotních informací o práci vaší společnosti a získání kontaktů k vašemu oslovení. Kromě prezentací podnikajících subjektů se mimo to dnes setkáváme čím dál častěji i s prezentací osob soukromých, které chtějí sdílet svůj životní příběh se svými známými a rodinou prostřednictvím vlastní internetové prezentace, kterou si mohou samy vytvářet, spravovat a nebýt při tom ovlivněni někým jiným. Kniha, již držíte v ruce, vám ukáže jak snadno a rychle vytvořit vlastní internetové stránky bez toho, aniž byste si museli osvojit nějaký programovací jazyk, nebo abyste platili drahého odborníka. Kniha nezahlcuje čtenáře odbornými termíny, ale ukáže vám, jak si můžete sami vytvořit vlastní stránky, jak je můžete spravovat, jak si na internetu zařídit pro své internetové stránky prostor, kde budou vaše stránky uloženy, jak získat přehled o návštěvnosti svých stránek a o tom kdo je navštěvuje a mnoho dalšího. Slovíčkem vlastní není myšleno, že si stránku pouze u někoho objednáte celou na míru, ale že se budete na tvorbě svých stránek menší či větší měrou podílet.

Jak uvidíte, tvorba internetových stránek je vlastně zábava. Mnohdy se vám u tvorby internetových stránek může stát, že vám něco nepůjde zcela dle vašich představ, ale věřte tomu, že když to nevzdáte, tak se vám to povede – v případě tvorby platí totiž obzvláště to, že nejlepší metodou jak se zde něco naučit je metoda: pokus – omyl. Pokud by se vám, ale přece něco nevedlo nebo jste si nebyli s něčím jisti, neváhejte se na mne obrátit, velice rád vám pomohu – napsat mi můžete na můj e-mail: *[lalik.m@seznam.cz](mailto:lalik.m@seznam.cz)*

Knihu bych chtěl věnovat své manželce a našemu očekávanému přírůstku do rodiny…

V prosinci 2012 Michal Lalík

# <span id="page-7-0"></span>**1. Něco o WWW**

## **1.1 Internet a jeho historie**

První vizi počítačové sítě nalezneme v povídce z roku 1946. V únoru 1958 byla založena agentura ARPA (později DARPA; v podstatě grantová agentura pro řešení krátkodobých projektů v malých týmech), která měla po úspěšném vypuštění Sputniku v SSSR zajistit v období studené války obnovení vedoucího technologického postavení USA. Dne 29. října 1969 byla zprovozněna síť ARPA-NET se 4 uzly, které představovaly univerzitní počítače v různých částech USA. Síť byla decentralizovaná, takže neměla žádné snadno zničitelné centrum a používala pro přenos dat přepojování paketů (data putují v síti po malých samostatných částech, které jsou směrovány do cíle jednotlivými uzly sítě). Od té doby počet připojených počítačů i uživatelů exponenciálně roste.

## **1.2 Orientace na internetu**

Většina zajímavých informací je na internetu soustředěna do WWW (webové stránky). Pro usnadnění orientace ve stránkách vznikly specializované služby. Abychom se dostali k informacím, které hledáme, používáme tzv. odkazy. Nejznámějšími službami, které systematicky s odkazy pracují, jsou: Internetový katalog – seznam logicky roztříděných odkazů, udržovaný obvykle ručně. Například:

- Centrum.cz;
- Seznam.cz katalog (obsahuje i vyhledávač, který pro seznam.cz zajišťuje Bing);
- Yahoo! katalog (obsahuje i vyhledávač).

Internetový vyhledávač – automatizovaný systém pro hledání podle výskytu zadaných slov. Například:

- Google;
- ❚ Bing;
- ❚ Jyxo.

## **1.3 Služby internetu**

V rámci internetu mohou uživatelé využívat mnoho služeb. Služby jsou zajišťovány počítačovými programy a programy navzájem komunikují pomocí protokolů. Protokoly jsou obvykle definovány v dokumentech RFC, které nejsou normami, ale spíše doporučeními, která se všichni snaží dodržovat, aby dosáhli bezproblémové komunikace. Dobrovolnost dodržování těchto dokumentů a snaha o jejich naplňování odpovídá podstatě svobodného fungování samotného internetu.

Mezi základní služby internetu patří:

- WWW systém webových stránek zobrazovaných pomocí webového prohlížeče;
- E-mail elektronická pošta:
- Instant messaging online (přímá, živá) komunikace mezi uživateli;
- <span id="page-8-0"></span>❚ VoIP – telefonování pomocí internetu;
- **FTP** přenos souborů;
- DNS domény (systém imen počítačů pro snadnější zapamatování):
- ❚ sdílení souborů;
- připojení ke vzdálenému počítači;
- služební protokoly;
- další služby a protokoly (online hry, ...).

## **1.4 Internet v České republice**

V listopadu 2008 mělo připojení k internetu 32 % domácností a na jaře 2009 mělo přes 90 % domácích počítačů v ČR možnost připojit se k internetu. Nejrozšířenějším typem připojení v domácnostech bylo bezdrátové, nejčastěji realizované technologií Wi-Fi, následované pevnou telefonní linkou s ADSL (25 %) a po kabelu (23 %). Připojení prostřednictvím mobilního telefonu vykázalo pouze 5 % a kdysi nejvyužívanější technologie dial-up (vytáčené připojení) zanedbatelná 2 %. Nejvíce počítačů bylo připojeno rychlostí 2 Mbit/s (20 %) a 4 Mbit/s (19 %), uživatelů s rychlostí do 1 Mbit/s bylo 36 %. 14 % uživatelů internetu si není vědomo, jakou rychlost připojení k internetu používají.

Rychlost připojení v domácnostech byla poskytovateli připojení k síti internet průběžně navyšována. V roce 2007 disponovalo rychlostí 2 Mbit/s a vyšší 36 % uživatelů, v září 2008 se tento podíl zvýšil již na 51 %. "Bezdrátovému připojení dávají přednost především lidé, pro které je nejdůležitějším parametrem cena, nikoli rychlost připojení. Kromě toho existuje také poměrně velká skupina těch, kteří nemají a nechtějí v domácnosti pevnou linku, a zároveň nemají možnost připojit se prostřednictvím kabelu. Tito lidé také obvykle volí poskytovatele bezdrátového připojení", uvedl Michal Peca ze společnosti Factum Invenio.

*Informace uvedené v této kapitole jsou výběrovou citací z pramenů, které se nalézají v otevřené internetové encyklopedii – [www.wikipedia.org](http://www.wikipedia.org) pod hledaným slovem "internet". Za poskytnuté informace autor této knihy děkuje výše uvedené stránce a všem, kdo se na její tvorbě podíleli.*

## <span id="page-9-0"></span>**2. Vysvětlení základních pojmů**

Zde uvádím vysvětlení termínů, na které v této knize společně narazíme. Vzhledem k tomu, že se nám může stát, že při programování budeme potřebovat něco dohledat nebo nalézt na internetu, tak i tato kapitola bude záměrně koncipována jako hledání na internetu… Hledat termíny z internetové terminologie budeme pomocí internetové encyklopedie, kterou nalezneme na adrese [www.wikipedia.org](http://www.wikipedia.org) – viz obrázek 2.1.

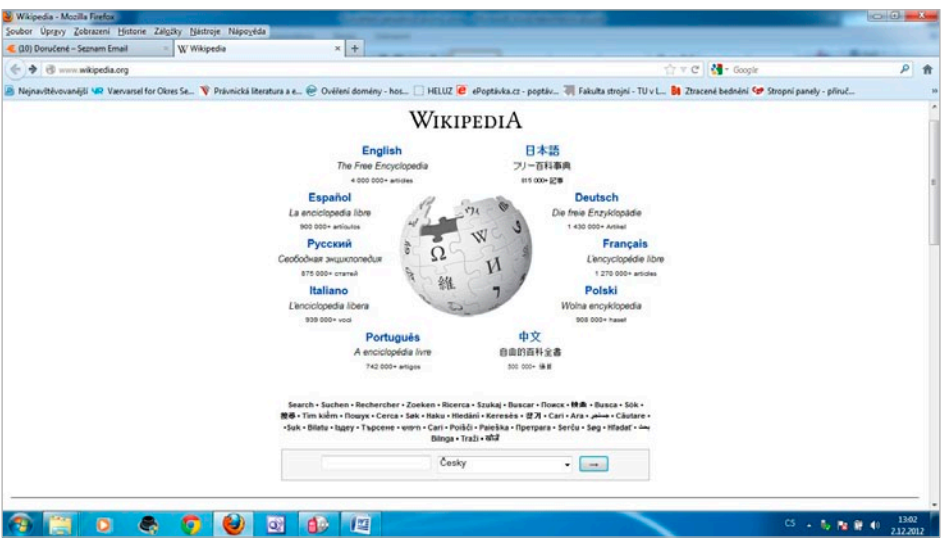

**Obrázek 2.1**

Povšimněte si prosím ve spodní části obrazovky dvou linek, z nichž v jedné je uveden termín "Česky". Za tímto termínem je modře orámovaný obdélníček s šipkou doprava. Na tuto šipku si najedeme kurzorem a klepneme na ni jednou levým tlačítkem myši – viz obrázek 2.2.

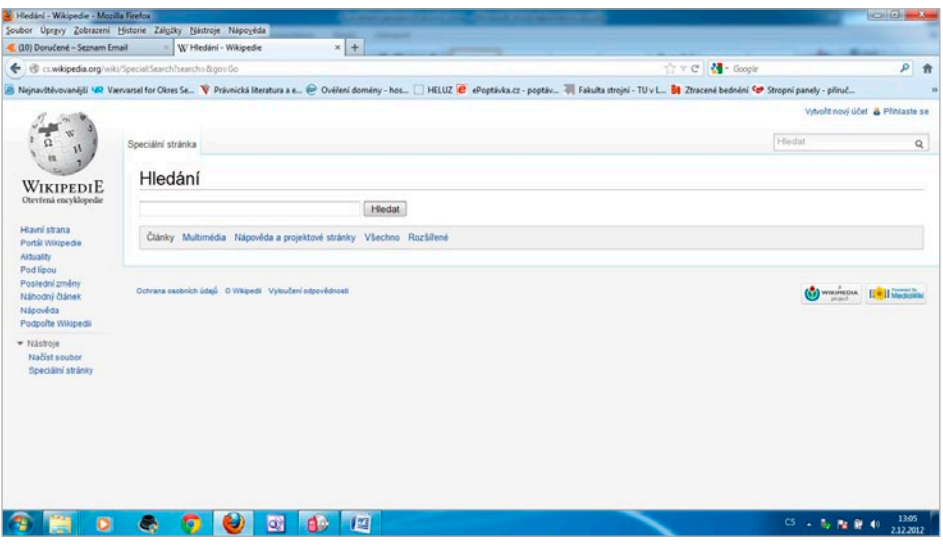

**Obrázek 2.2**

Tak, a dostali jsme se správně do rozhraní pro hledání. Do prázdné linky vždy budeme vkládat hledané slovíčko – termín a následně klepneme jednou levým tlačítkem myši na obdélníček s textem "Hledat".

#### **Http**

Hypertext transfer protokol – je internetový protokol určený pro výměnu hypertextových dokumentů ve formátu HTML.

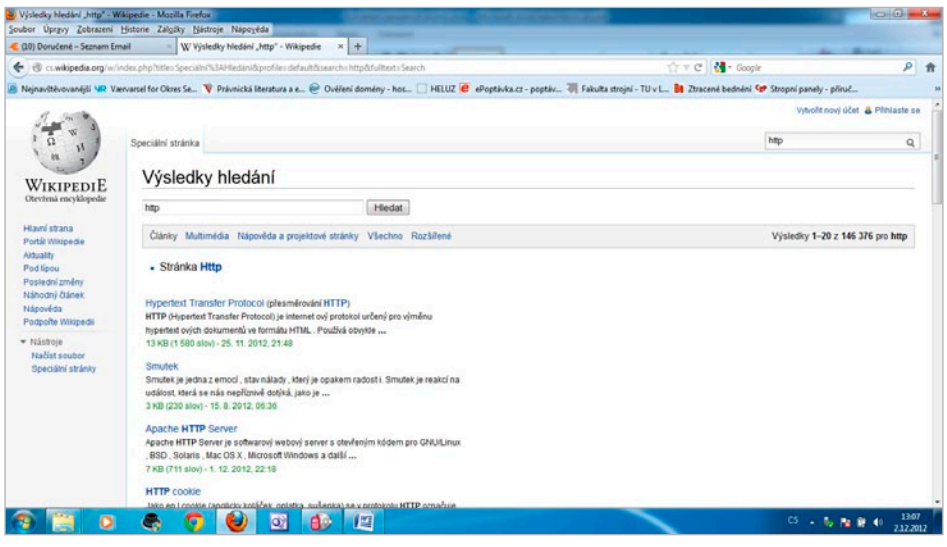

**Obrázek 2.3**

#### **Html**

HyperText markup Language – je označovaný zkratkou HTML, je to značkovací jazyk pro hypertext. Je jedním z jazyků pro vytváření stránek v systému World Wide Web, který umožňuje publikaci dokumentů na internetu.

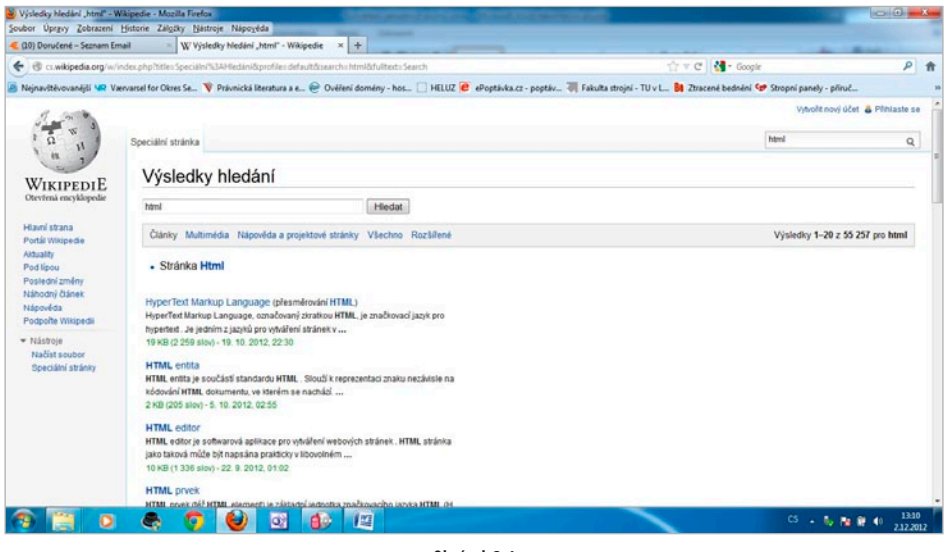

**Obrázek 2.4**

#### **WWW**

Word wide web – (také pouze zkráceně web) v doslovném překladu "světová rozsáhlá síť" neboli celosvětová síť, je označení pro aplikace internetového protokolu HTTP. Je tím myšlena soustava propojených hypertextových dokumentů.

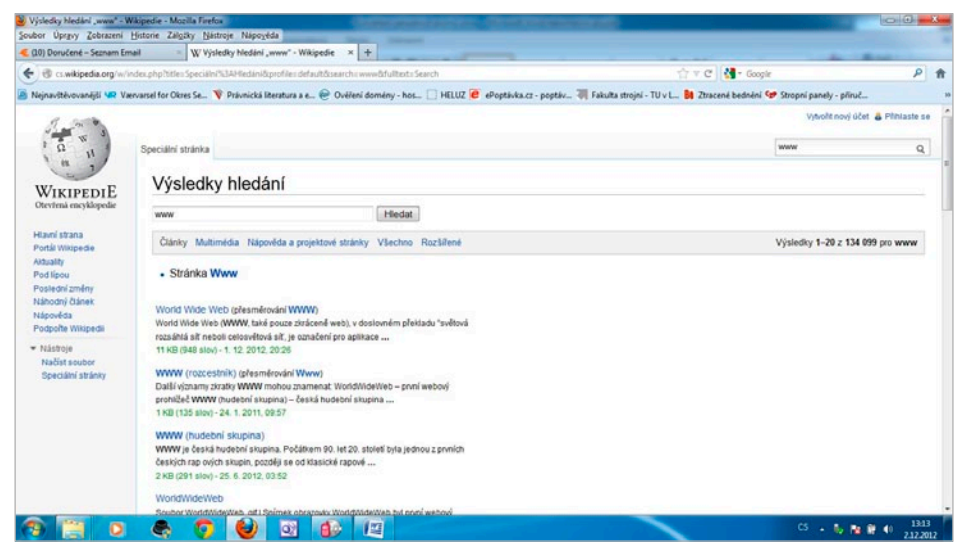

**Obrázek 2.5**

#### **Internet**

Internet – je celosvětový systém navzájem propojených počítačových sítí ("síť sítí"), ve kterých mezi sebou počítače komunikují.

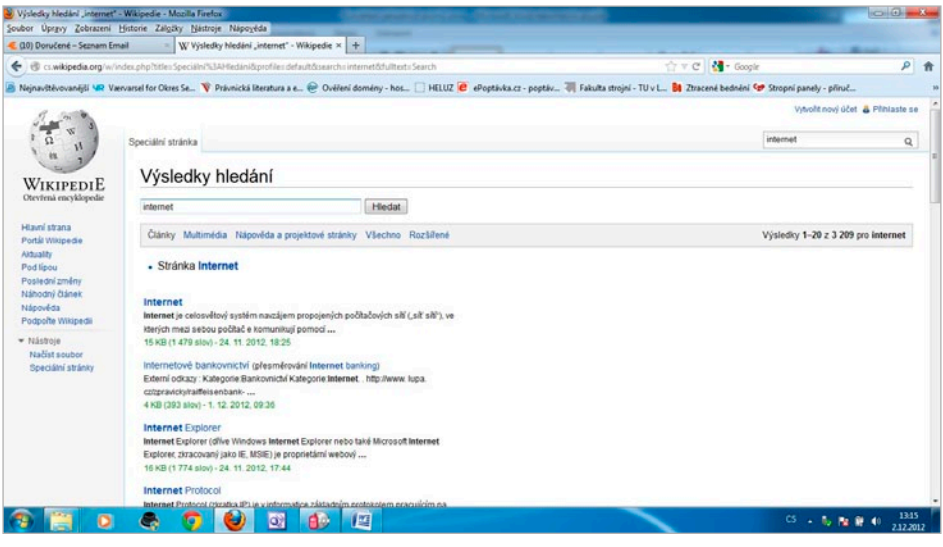

**Obrázek 2.6**

#### **E-mail**

e-mail – elektronická pošta, zkráceně e-mail (zkráceně také mail), je způsob odesílání, doručování a přijímání zpráv přes elektronické komunikační systémy.

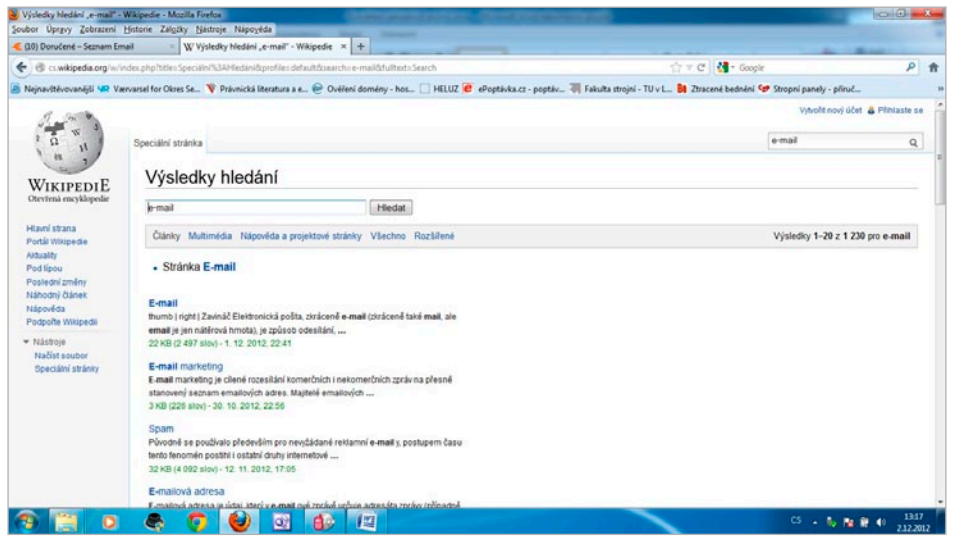

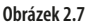

#### **Internetová doména**

Internetová doména – je jednoznačné jméno (identifikátor) počítače nebo počítačové sítě, které jsou připojené do internetu. Příkladem doménového jména je *[www.example.com](http://www.example.com)*

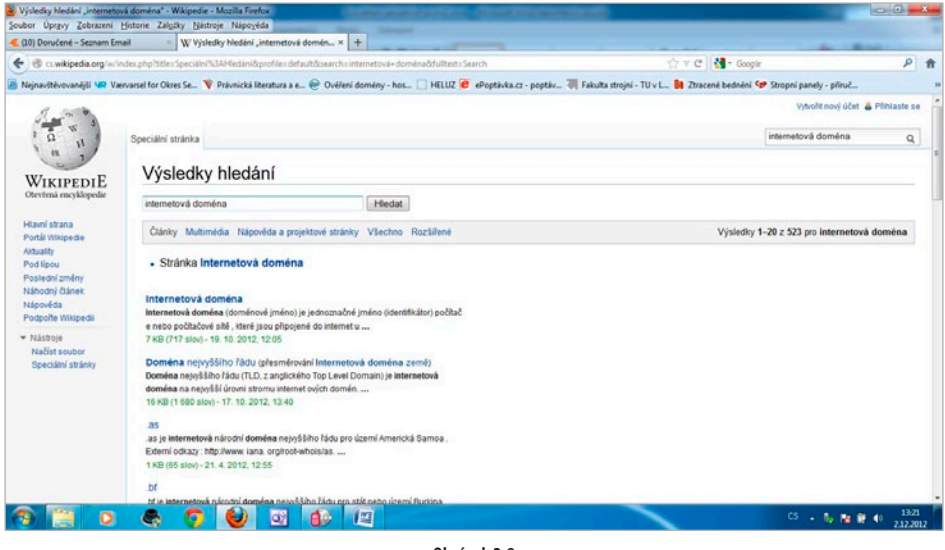

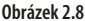

#### **Webhosting**

Webhosting – je pronájem prostoru pro webové stránky na cizím serveru. Pronajímatel serveru bývá označován jako poskytovatel webhostingu (webového prostoru).

Díky webhostingu si můžete své webové stránky umístit na internet, aniž byste museli mít vlastní server. Ceny za webhosting se pohybují od pár Kč až po několik tisíc Kč za měsíc. Existuje i bezplatná varianta, tzv. freehosting. Freehosting obvykle nezahrnuje žádné záruky ohledně funkčnosti, má omezenou technickou podporu. Často je s freehostingem spojeno umisťování reklamy na stránkách.

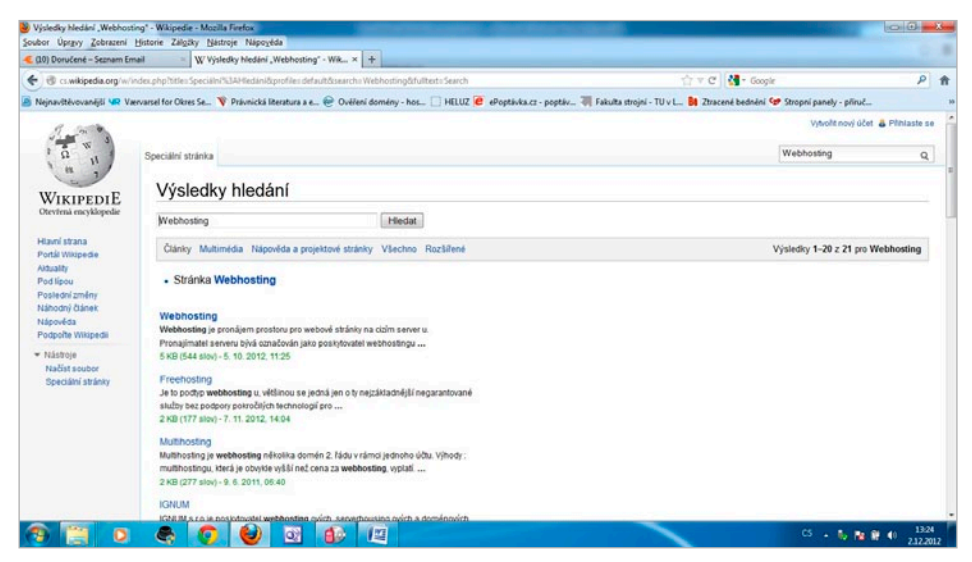

**Obrázek 2.9**

#### **Microsoft FrontPage**

Microsoft FrontPage – (plným jménem Microsoft Office FrontPage) je WYSIWYG HTML editor a nástroj na správu webu z kancelářského balíku Microsoft Office od společnosti Microsoft. Součástí balíku byl v letech 1997 až 2006. V prosinci 2006 byl nahrazen nástrojem Microsoft Expression Web.

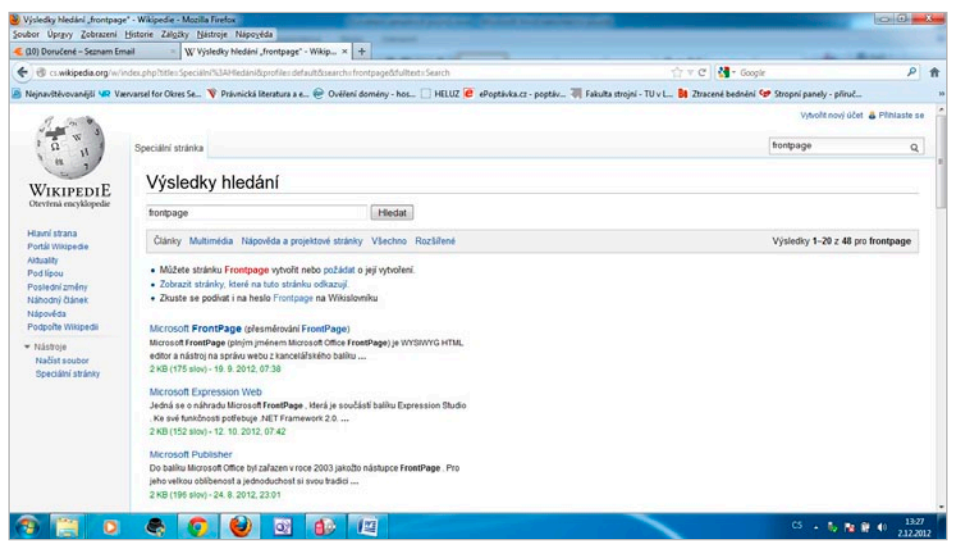

**Obrázek 2.10**

#### **Microsoft Office**

Microsoft office – je kancelářský balík od americké firmy Microsoft.

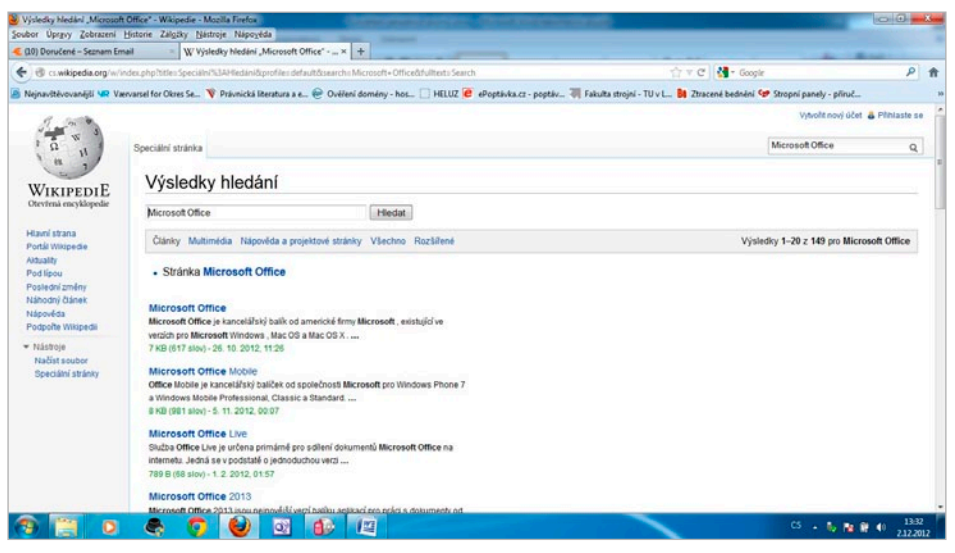

**Obrázek 2.11**

ш

## <span id="page-15-0"></span>**3. Předplacené WWW**

Dnešní svět internetu nám nabízí spoustu možnosti, jak můžeme získat vlastní webové stránky, i když jim vůbec nerozumíme anebo je chceme mít prostě jenom bez práce. Jednou z těchto cest jsou tzv. předplacené stránky nebo chcete-li stránky, které si na internetu utvoříte sami podle zvolené šablony, a dále se již o vše postará poskytovatel těchto služeb. V praxi to je asi takové, jako když si jdete do cukrárny objednat dort, z katalogu si vyberete tvar, který se vám líbí, zvolíte náplň a polevu, ale ve výsledku jej za vás upeče někdo jiný, kdo vám jej následně za nějakou cenu prodá … no a tady je to v podstatě stejné.

## **3.1 Registrace**

Ze všeho nejdříve je zapotřebí se zaregistrovat, abychom mohli začít naší webovou prezentaci tvořit. Postup registrace je následující:

V našem prohlížeči si zadáme adresu *[www.webnode.cz](http://www.webnode.cz)* a klepneme jednou na klávesu Enter.

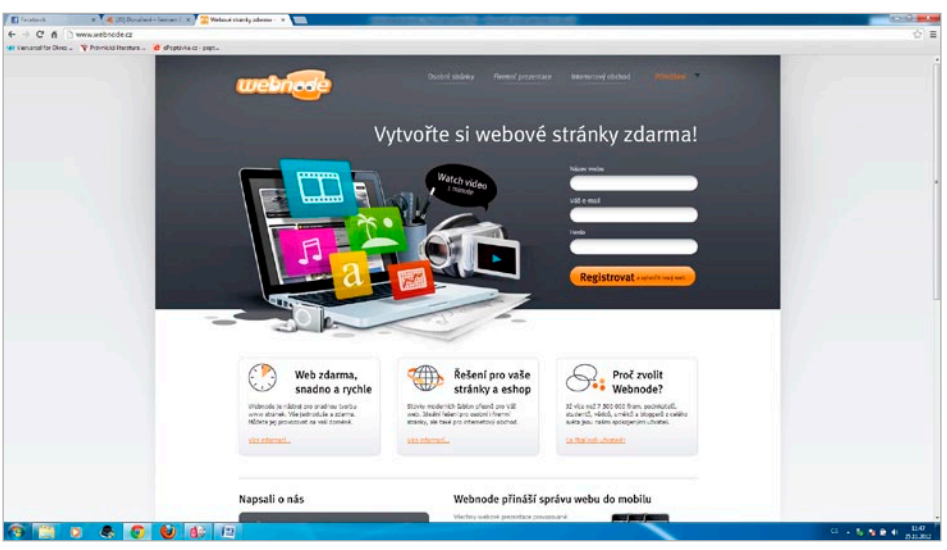

**Obrázek 3.1**

Objeví se před námi úvodní stránka k vytvoření naší nové prezentace – viz obrázek 3.1. Povšimněte si prosím trojice nevyplněných linek umístěných při pravém horním okraji stránky. Do těchto tří kolonek napíšeme své registrační údaje. Do první kolonky napíšeme dle návodu "Název webu" – viz obrázek 3.2.

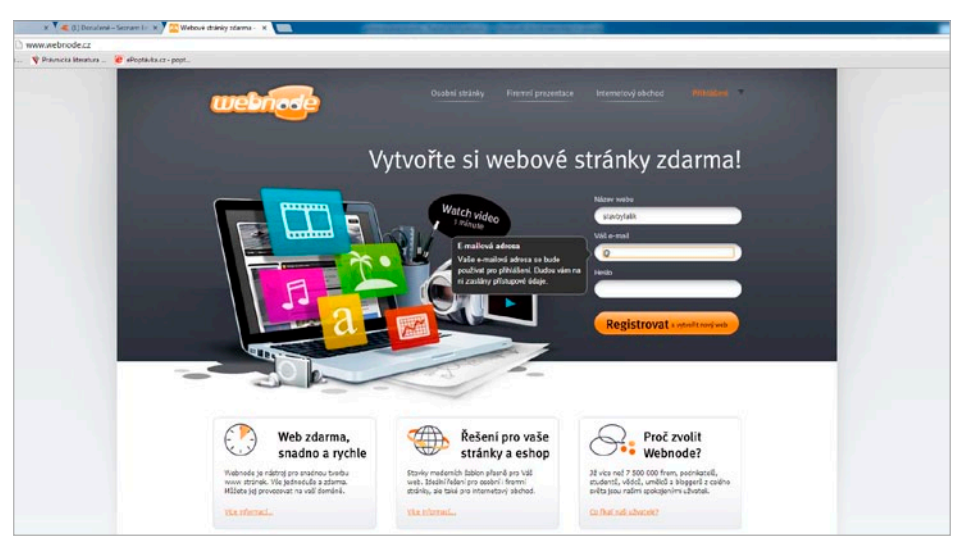

**Obrázek 3.2**

Název webu by měl být jasným označením vašich stránek. Při jeho přečtení by mělo být každému hned jasné, co na vašich WWW stránkách nalezne. Zda se jedná o stránky společnosti, která prodává kosmetiku, o stránky právníka, řemeslníka… Název by pak měl být pokud možno i co nejkratší, a tudíž lehce zapamatovatelný, protože v případě, že bude odkaz na vaše stránky uveden třeba i na nějaké vaší reklamě, tak málokdo je schopen si zapamatovat webovou adresu, která je tvořena několika slovy, pomlčkami, tečkami... Vše si ukážeme na příkladu stránek architektonického ateliéru. Ateliér je provozován Michalem Lalíkem, proto jsme zvolili název "stavbylalik" a zapíšeme jej do první linky – viz obrázek 3.3.

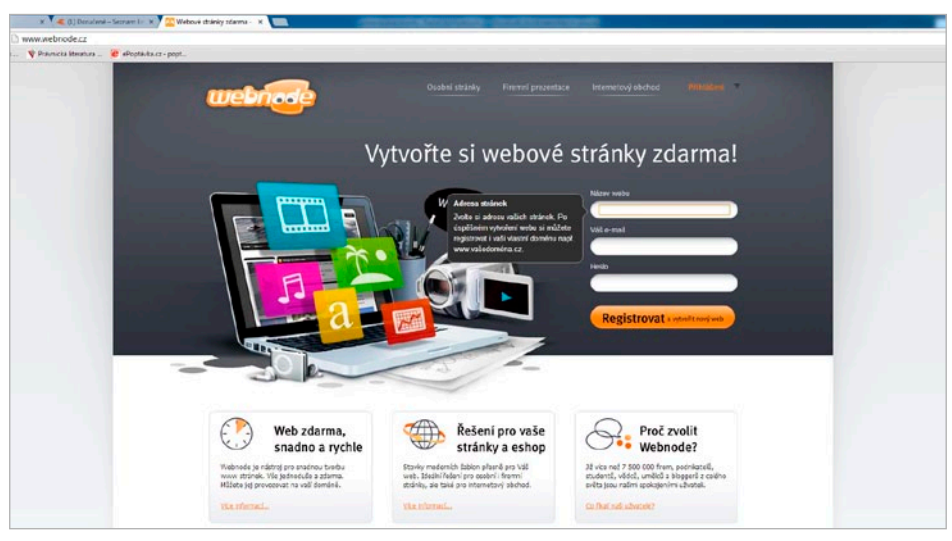

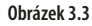

Do druhé linky napíšeme svojí emailovou adresu. Je velice důležité, aby adresa, kterou zde uvedete, byla pravdivá a jednalo se skutečně o adresu, kterou používáte, protože na tuto adresu vám přijde od společnosti Webnode, registrační e-mail, popřípadě faktura.

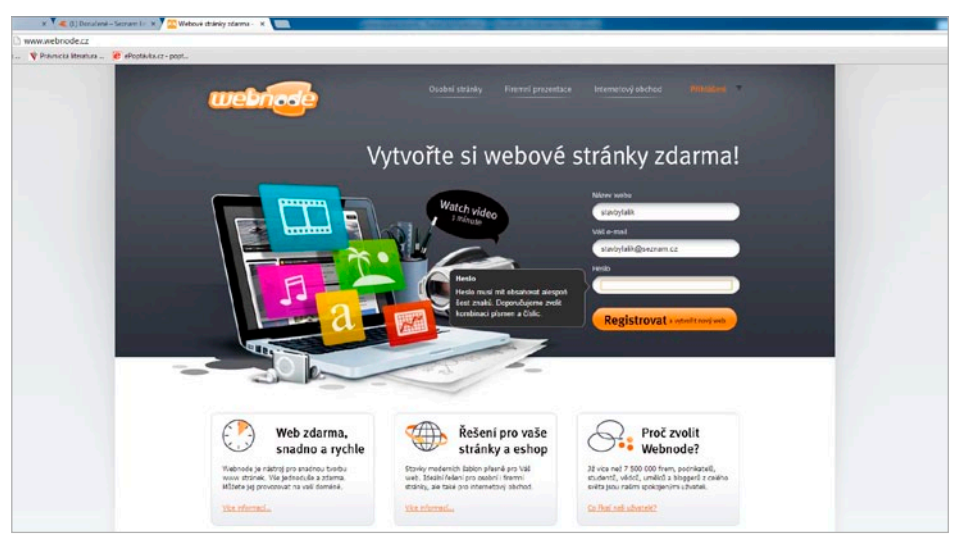

**Obrázek 3.4**

Do druhé linky jsme si vyplnili řádně naší emailovou adresu a nyní se přesuneme k řádku číslo tři. Do třetího řádku vyplníme heslo, kterým bude možné se později do našich stránek přihlásit – například pokud budeme potřebovat provádět nějaké aktualizace, úpravy, nebo budeme chtít znát návštěvnost našich stránek… Heslo, které zde uvedete, musí mít minimálně šest znaků – s tím, že ideální je používat kombinaci číslic a písmen. Pokud však chcete mít své heslo skutečně bezpečné, tak vám doporučuji kombinovat nejen písmena a číslice, ale i malá písmena, velká písmena, číslice a znaky, čímž docílíte skutečně silného hesla. Příkladem takového hesla by pak bylo například MarTa \_85963A. Pokud si myslíte, že byste si toto nezapamatovali, a raději budete volit třeba jméno dítěte, manželky apod., tak jej napište záměrně s nějakou pravopisnou chybou například místo Marta – Mirta. Osoba, která by chtěla do vašeho účtu nakouknout, by totiž toto dozajista neuhádla.

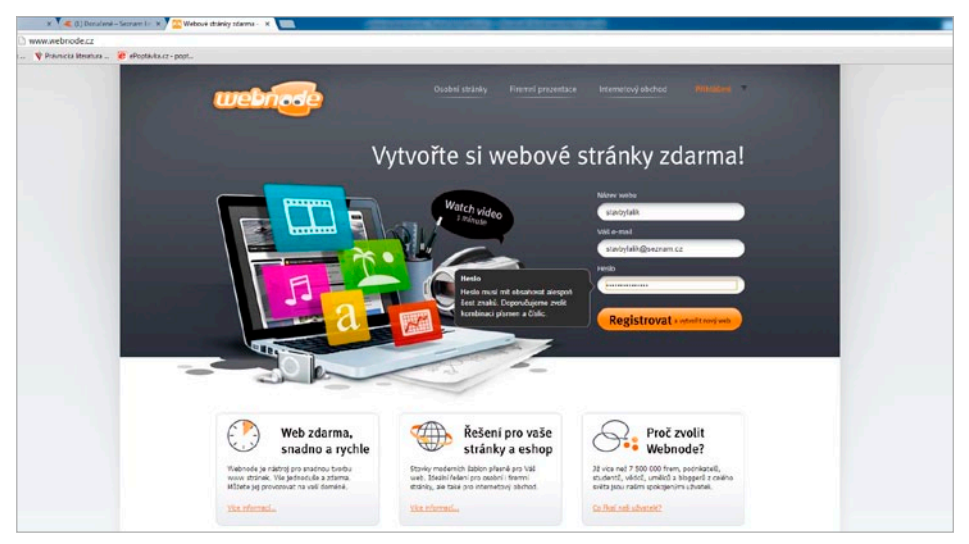

**Obrázek 3.5**

Nyní již máme správně vyplněno úvodní přihlašovací rozhraní a můžeme klepnout jednou levým tlačítkem myši na žluté tlačítko s názvem **Registrovat**. Objeví se před námi nová obrazovka s textem "Čekejte prosím" – viz obrázek 3.6.

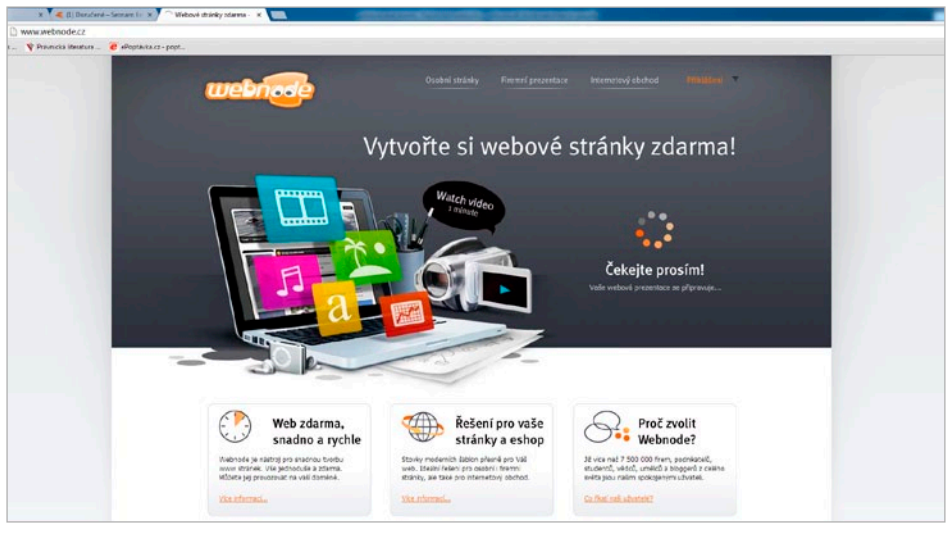

**Obrázek 3.6**

Čímž se dostáváme k dalšímu kroku. Registrační průvodce nám nyní nabízí tři možnosti toho, jaké mohou naše stránky být. Zda se bude jednat o osobní stránky – stránky, kde bude chtít nějaký jednotlivec psát o sobě. Například pokud by chtěl Karel Gott mít stránky o sobě, tak by to byla právě tato první možnost. Možnost druhá jsou stránky firemní, tedy stránky nějaké společnosti nebo živnostníka. Což bude i náš případ.

Možností třetí je e-shop, což jsou vlastně firemní stránky s možností prodeje vlastních produktů. My si označíme možnost číslo dvě – viz obrázek 3.7.

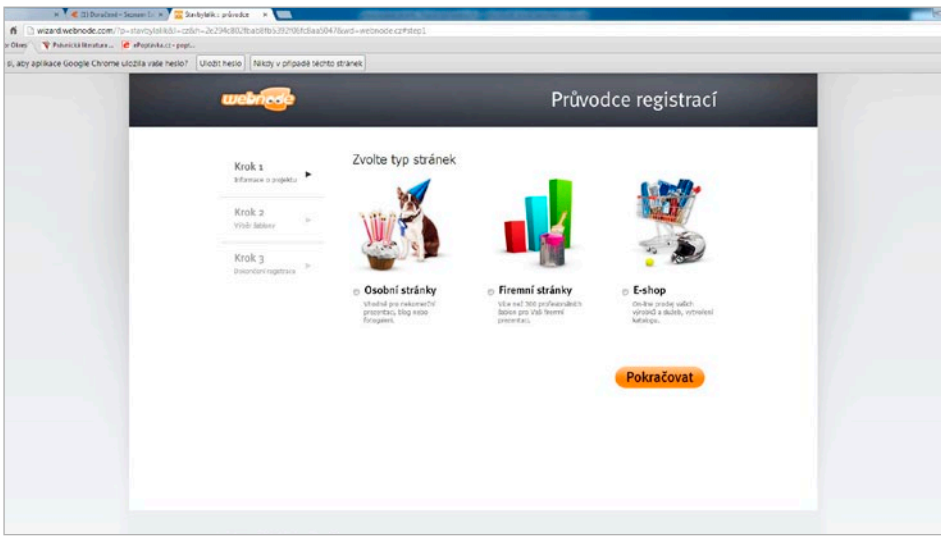

**Obrázek 3.7**

Zobrazí se před námi tři linky. První linka uvádí pojmenování našich stránek, je to pojmenování, které jsme vyplnili v úplném úvodu.

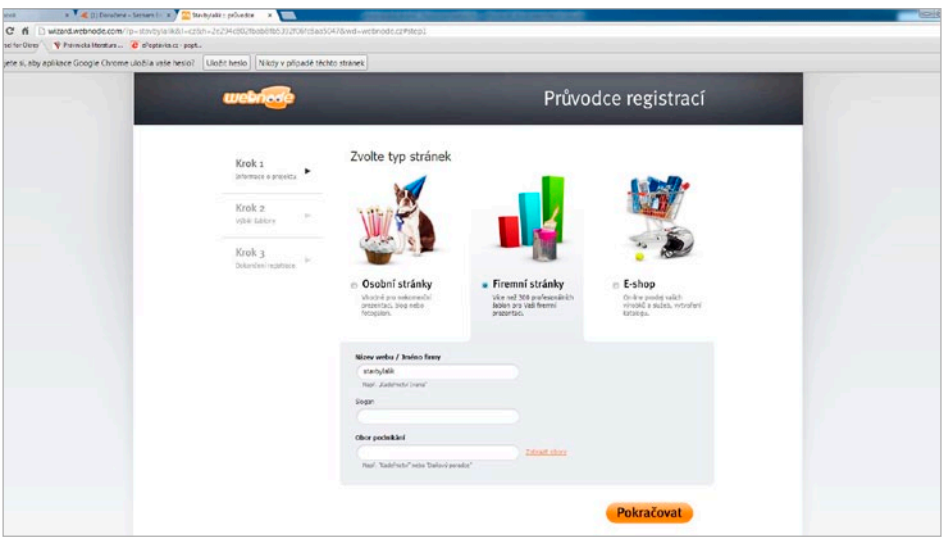

**Obrázek 3.8**

Druhá linka nám dává možnost vyplnění vlastního sloganu naší firmy. Slogan by měl být pokud možno úderný a měl by vyjadřovat, co může potencionální zákazník od vaší společnosti čekat. My jsme zvolili slogan "povolíme každou stavbu" – viz obrázek 3.9.

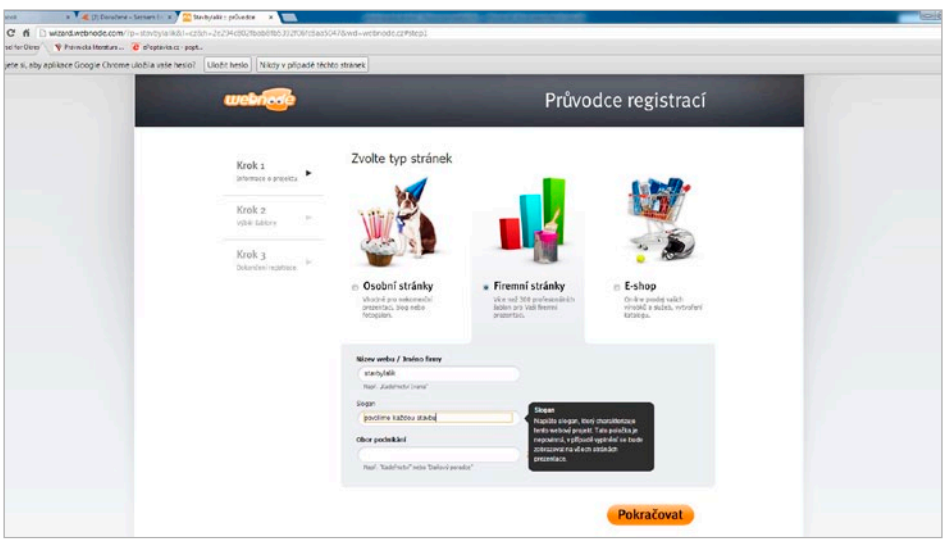

**Obrázek 3.9**

Třetí linka nám umožňuje výběr podnikání. Vybrat správný obor je důležité, neboť dle tohoto výběru jsou následně stránky ukládány do jednotlivých skupin dle oboru. Postup výběru je následující: Povšimněte si prosím, že na konci linky je text "Zobrazit obory", klepněte na něj jednou levým tlačítkem myši.